## Buchungsanleitung für Promotoncodes

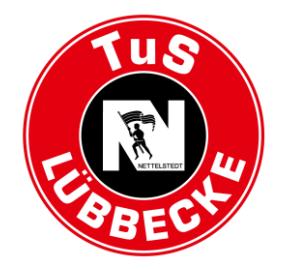

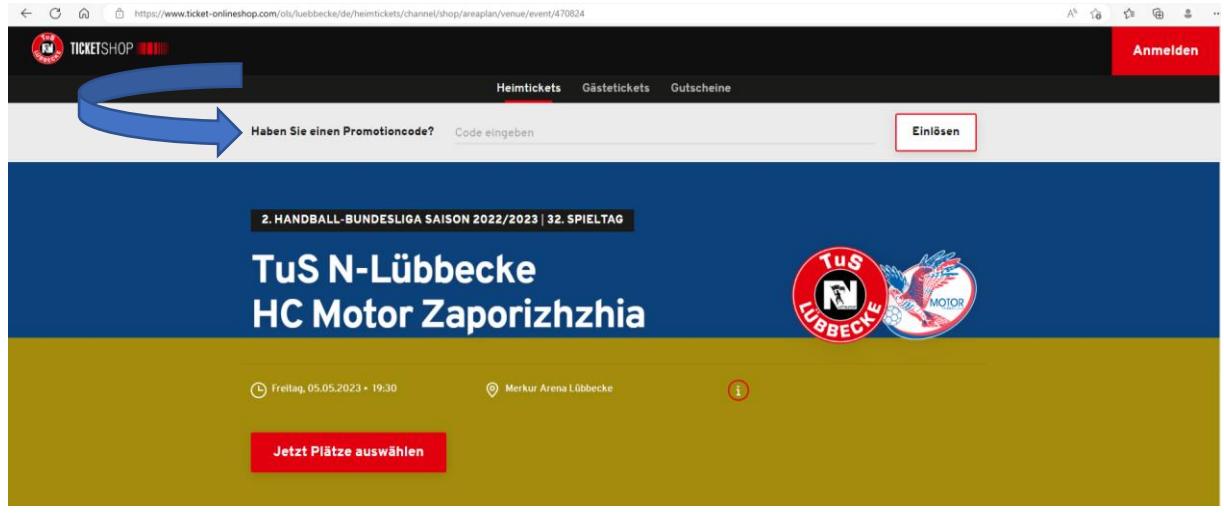

Geben Sie oben den Promotioncode ein und klicken Sie anschließend auf "Einlösen".

Um sicher zu gehen, dass der Code korrekt ist, kopieren Sie diesen aus dem Intranet und fügen ihn hier ein.

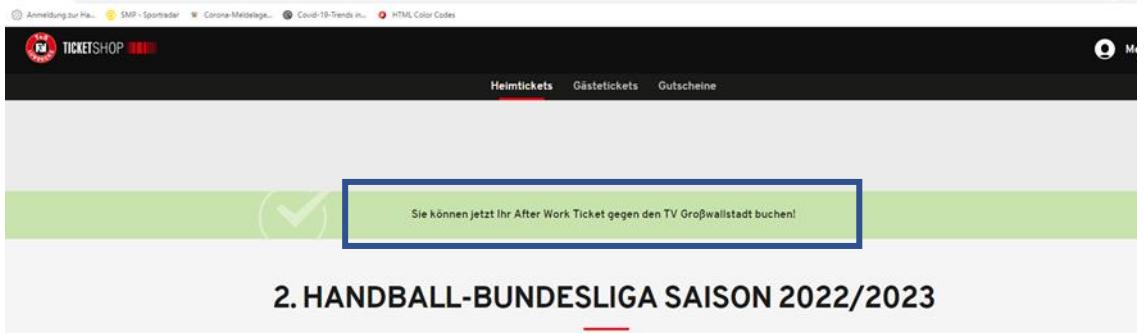

Ist der Promotioncode korrekt eingegeben, erhalten Sie die Bestätigung, dass Sie jetzt Zugriff auf Ihr ermäßigtes Ticket haben.

Klicken Sie anschließend auf "Jetzt Plätze auswählen".

Wählen Sie anschließend Ihren Sitzplatz im Außenblock (gelb) oder Ihren Stehplatz (lila) aus.

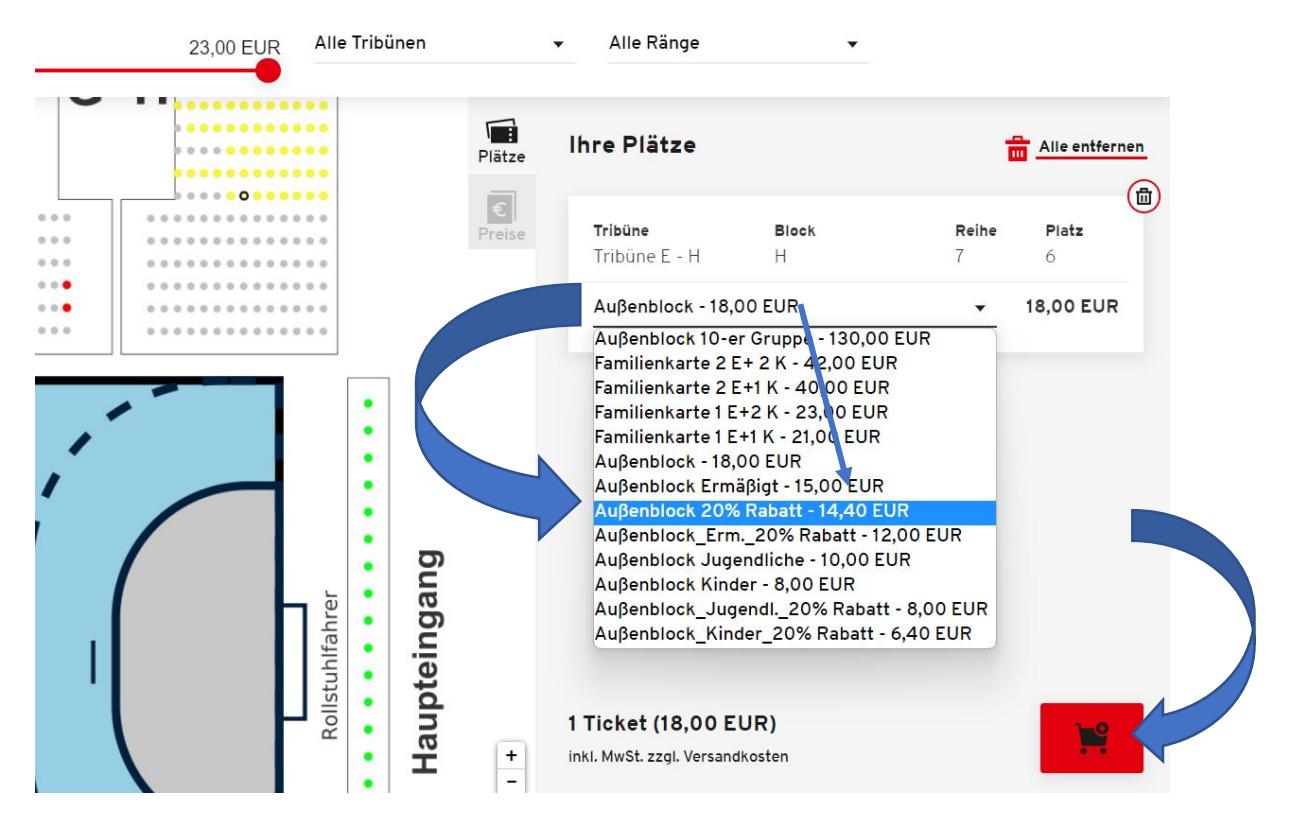

Durch klicken auf den kleinen Pfeil öffnen sich ein Dropdown-Menü. Hier können Sie die Ermäßigung für Ihr MERKUR-Ticket auswählen. Möchten Sie mehr als ein Ticket buchen, wiederholen Sie diesen Vorgang, bzw. wählen Sie gleich mehrere Plätze aus.

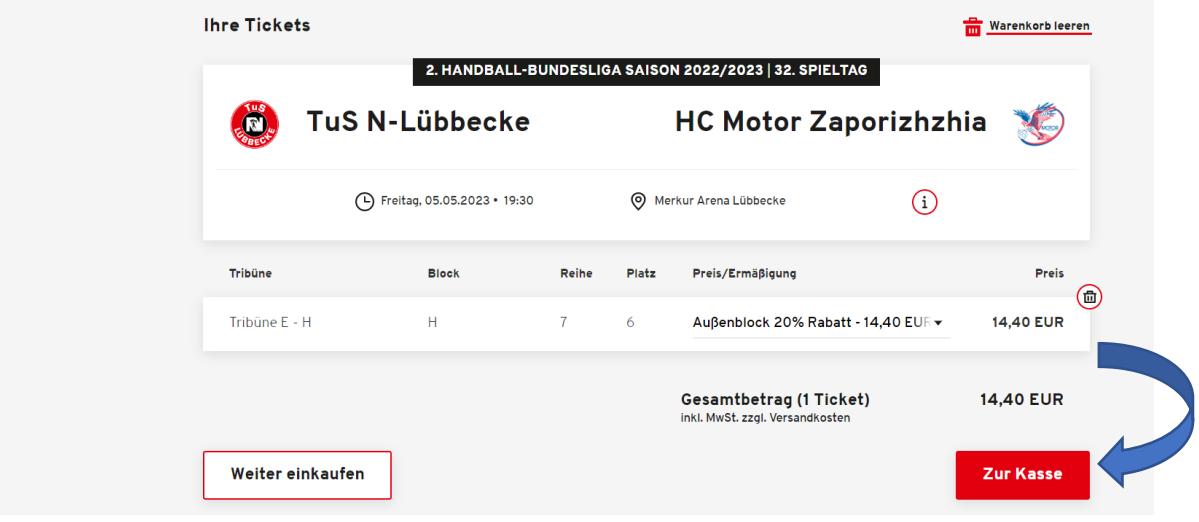

Legen Sie anschließend das Ticket in den Warenkorb.

Klicken Sie weiter auf "Zur Kasse".

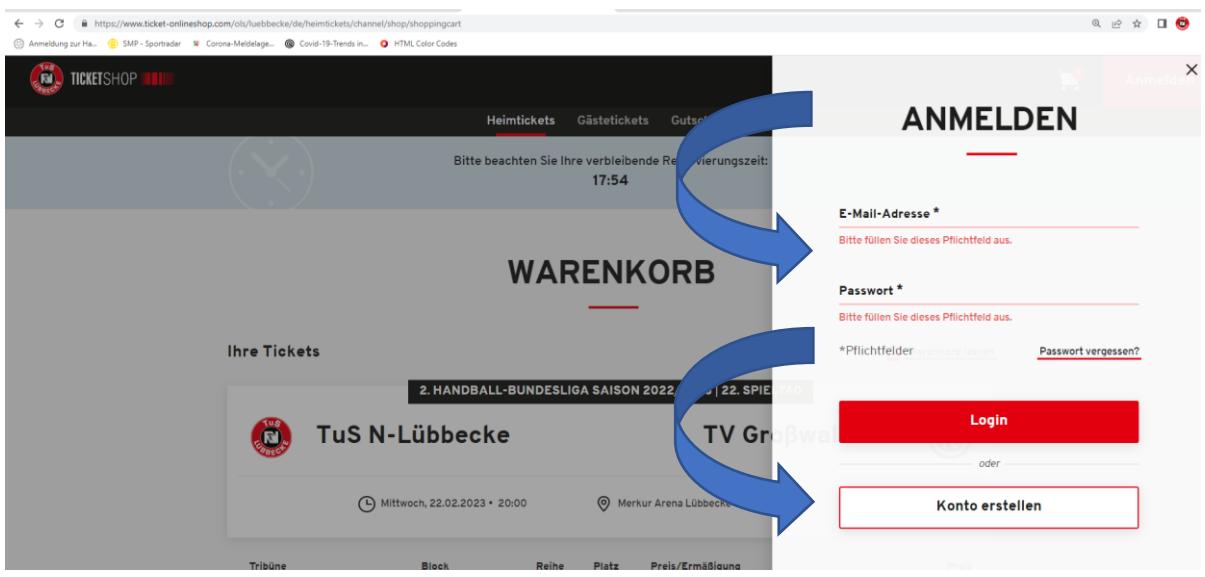

Melden Sie sich jetzt mit Ihrer E-Mailadresse und Ihrem Passwort im Ticketshop des TuS N-Lübbecke an.

Sollten Sie noch kein Kunde bei uns sein, erstellen Sie bitte jetzt Ihr Konto.

Klicken Sie anschließend noch einmal auf "Zur Kasse".

Nachdem Sie Ihrer Rechnungs- und Versandadresse überprüft haben, gehen Sie "Weiter zur Versandund Zahlungsart".

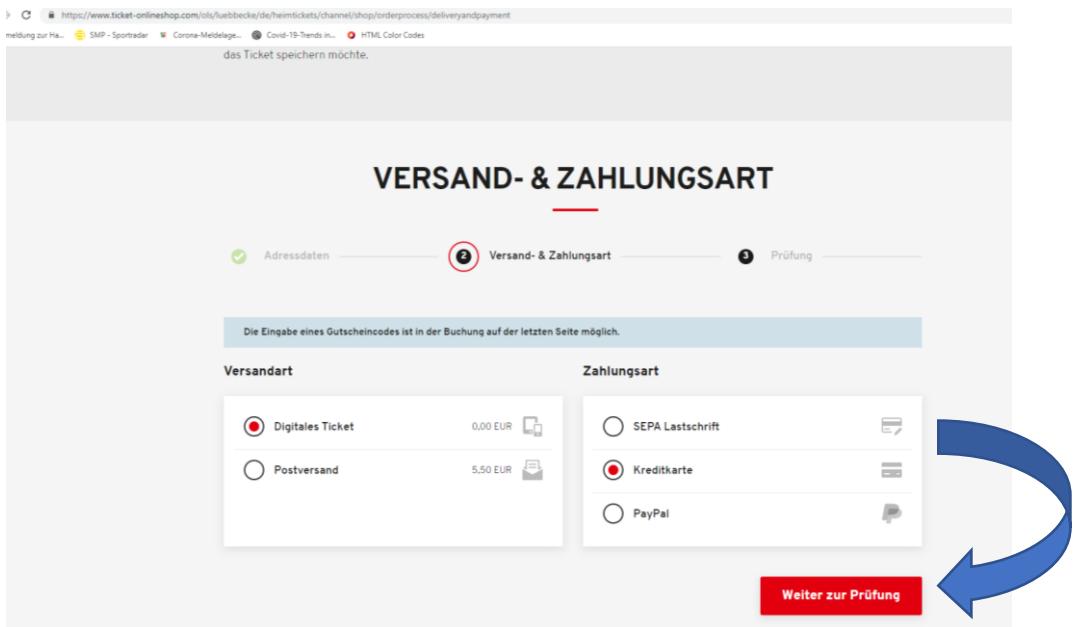

Wählen Sei nun durch Anklicken Ihre Versand- und Zahlungsart aus und klicken Sie auf "Weiter zur Prüfung".

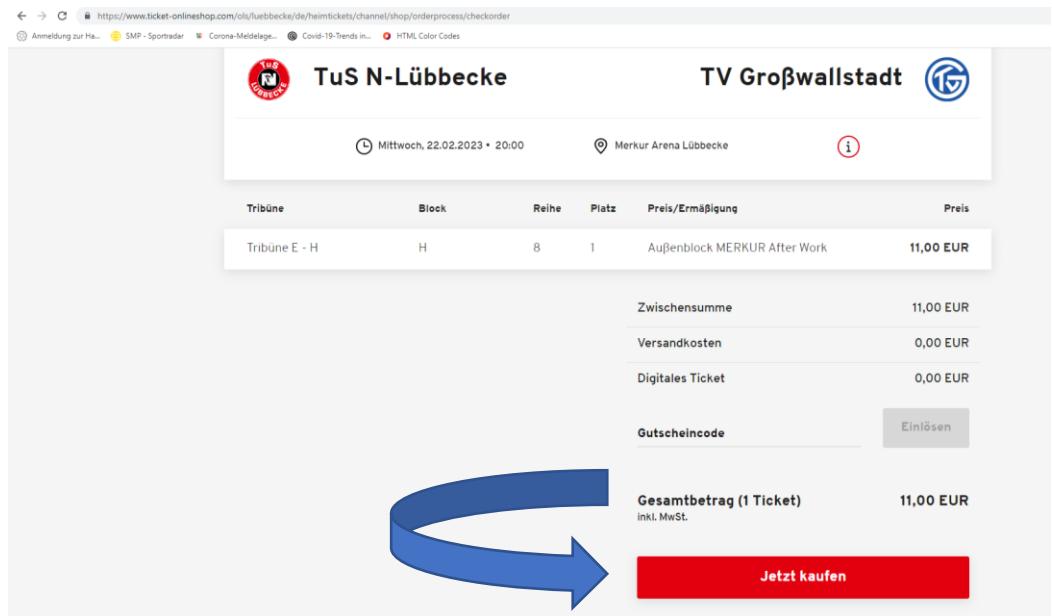

Klicken Sie zum Abschließen der Buchung auf "Jetzt Kaufen".

Um Ihre Tickets abrufen zu können, klicken Sie oben rechts auf "Mein Konto" und anschließend auf "Meine Digitalen Tickets".

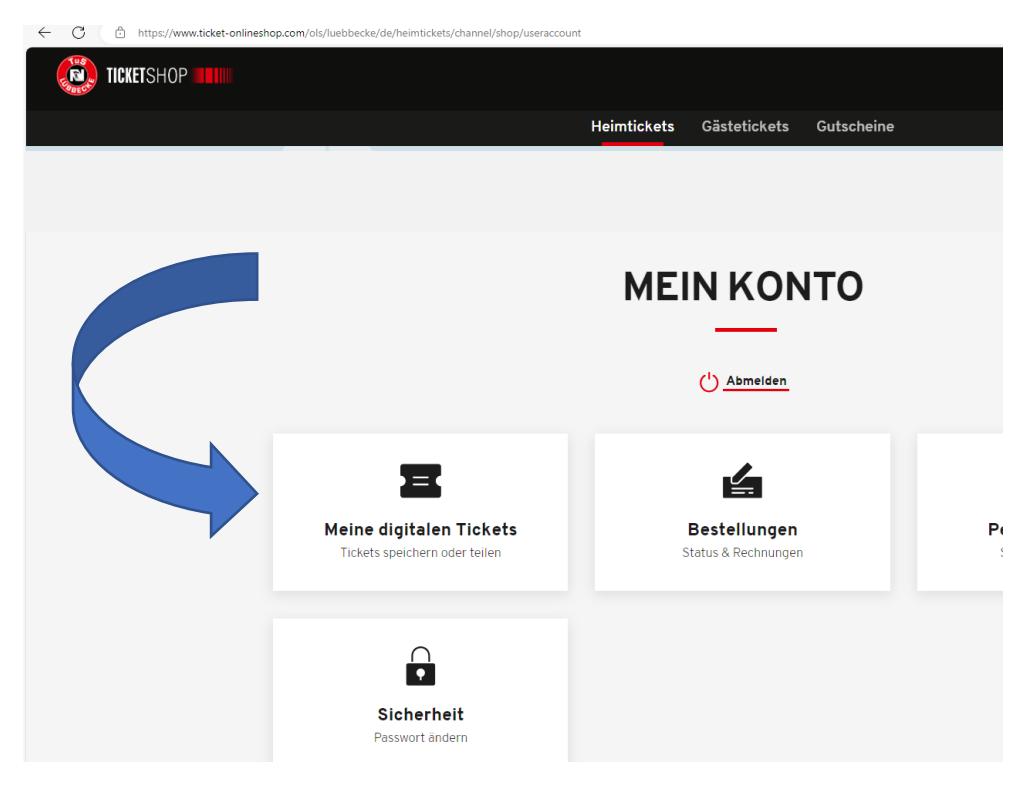

Öffnen Sie Ihre Digitalen Tickets und drucken Sie sich Ihr Print@home-Ticket aus oder legen Sie sich ihr Ticket ins Google- oder Apple-Wallet. Bitte beachten Sie, dass ein Screenshot des Print@Home-Tickets o. ä. am Eingang vom Scanner schwer zu lesen ist. **Wenn Sie das Ticket auf Ihrem Smartphone nutzen möchten, legen Sie es bitte in ihr Wallet, sodass ein QR-Code gescannt werden kann.**